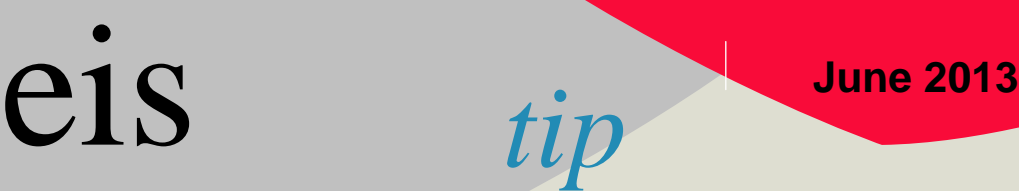

**How educators can pay for their renewals on-line.**

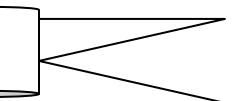

Dear Educator;

The new on-line Educator Information System (EIS) is now available for superintendents to recommend those educators who are up for renewal and for educators to then pay for their renewal on-line. This is a simple to use system and we are ready and available to assist you should the need arise.

As an educator, please follow these steps. **Realize, the Superintendent must first recommend you on-line before you are able to login and renew your license.** 

- Step 1: Login to **[https://my.doe.nh.gov](https://my.doe.nh.gov/)**/NHEIS and select Educator Information System Note: If you do not know your login id and the system indicates you have a login, click "Reset Password" and enter your work email. Also, your i4see coordinator **[\(http://www.ed.state.nh.us/education/datacollection/i4see/i4seeContacts.asp](http://www.ed.state.nh.us/education/datacollection/i4see/i4seeContacts.asp)**) should be able to assist you with your login.
- Step 2: From your EIS home page select *Renew your credentials here. If you do not see your renewal when you login, contact your superintendent to ensure they have recommended you for renewal.*
- Step 3: Click "**Renew**" next to the license to begin the renewal process.
- Step 4: Follow the six steps to confirm your identity and pay for the renewal on-line. You must complete all six steps which includes paying for the licenses with a credit card.

You are now done! *You will see the renewal date for your credential has been updated to 2016!*

Please see TIPs on the credentialing home page for more examples or call for help. <http://www.ed.state.nh.us/education/doe/organization/programsupport/boc.htm>

## **Questions about credentialing or renewals?**

**Contact Lisa Landenberger, (603) 271-2408 or [Lisa.Landenberger@doe.nh.gov](mailto:Lisa.Landenberger@doe.nh.gov)**

## **Difficulties logging into MyDOE?**

**Contact Mike Cote, (603) 271-2775 or [EIS.Help@doe.nh.gov.](mailto:EIS.Help@doe.nh.gov)**

Following please find screen prints for the steps above…

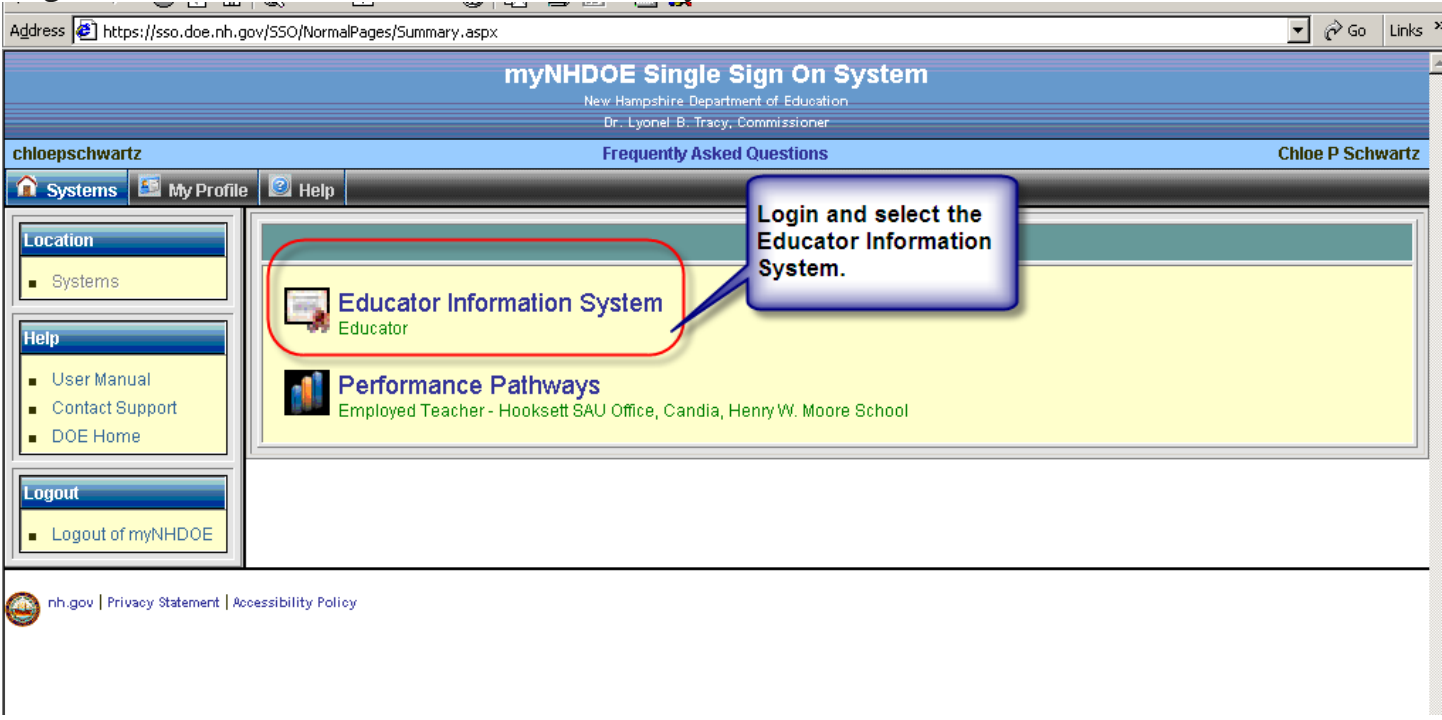

Login and choose the Educator Information System:

If your superintendent has recommended you for renewal you will see it waiting for you to renew when you login:

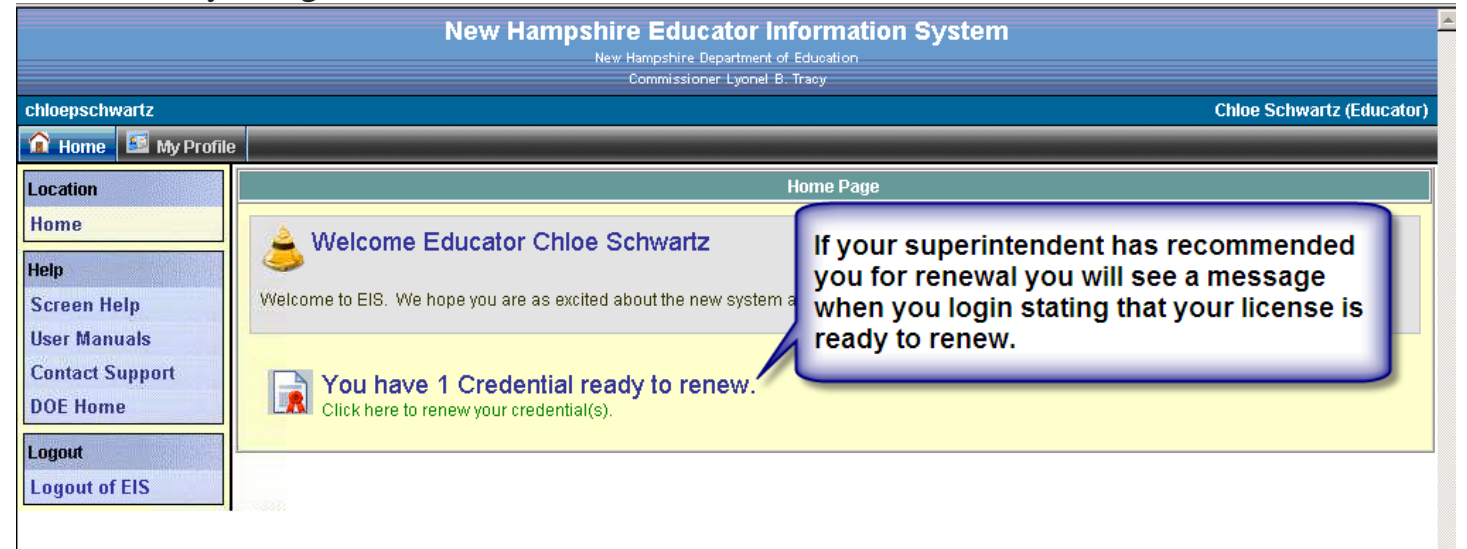

You can now click to "Renew" to follow six short steps to renew and pay for your license. You will be required to pay for the license on-line.

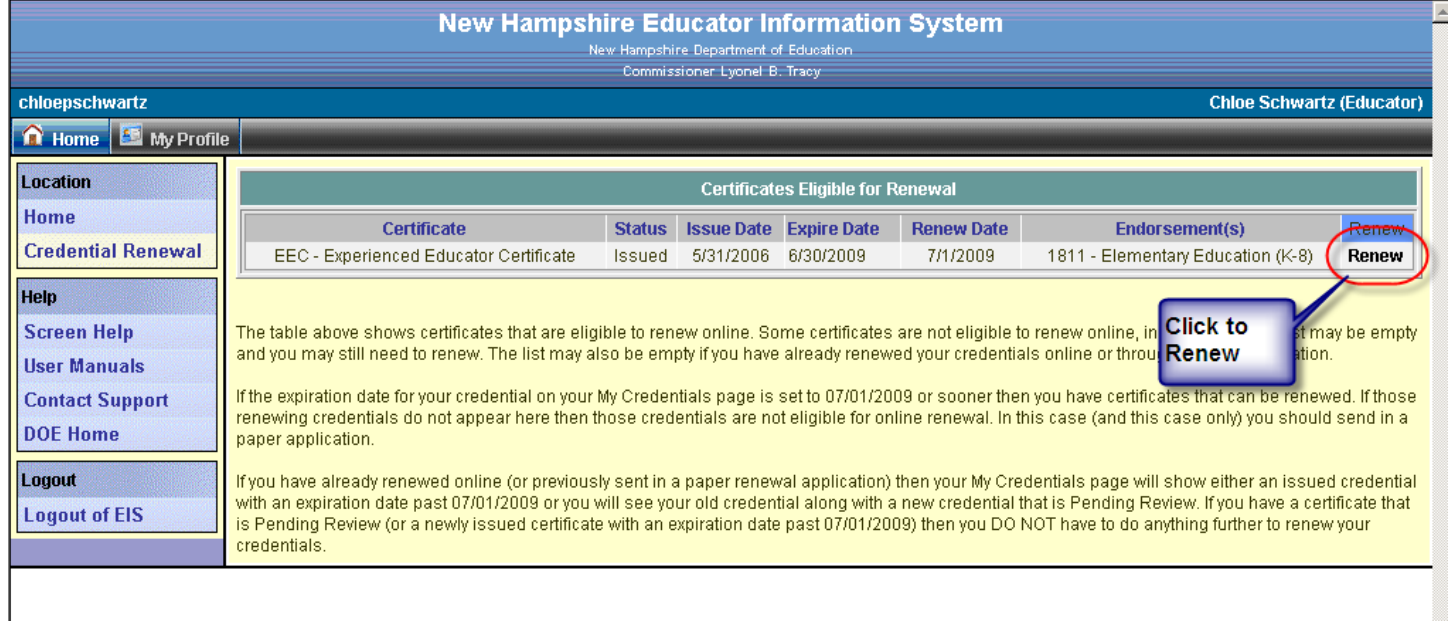

You will have six steps to confirm your identity and pay for the renewal on-line. You must complete all six steps which includes paying for the licenses with a credit card.<br>Address  $\bigotimes$  https://sso.doe.nh.gov/eis/(S(nzc2hrjnjlobvd45pize1545))/WizardPages/Profile.aspx

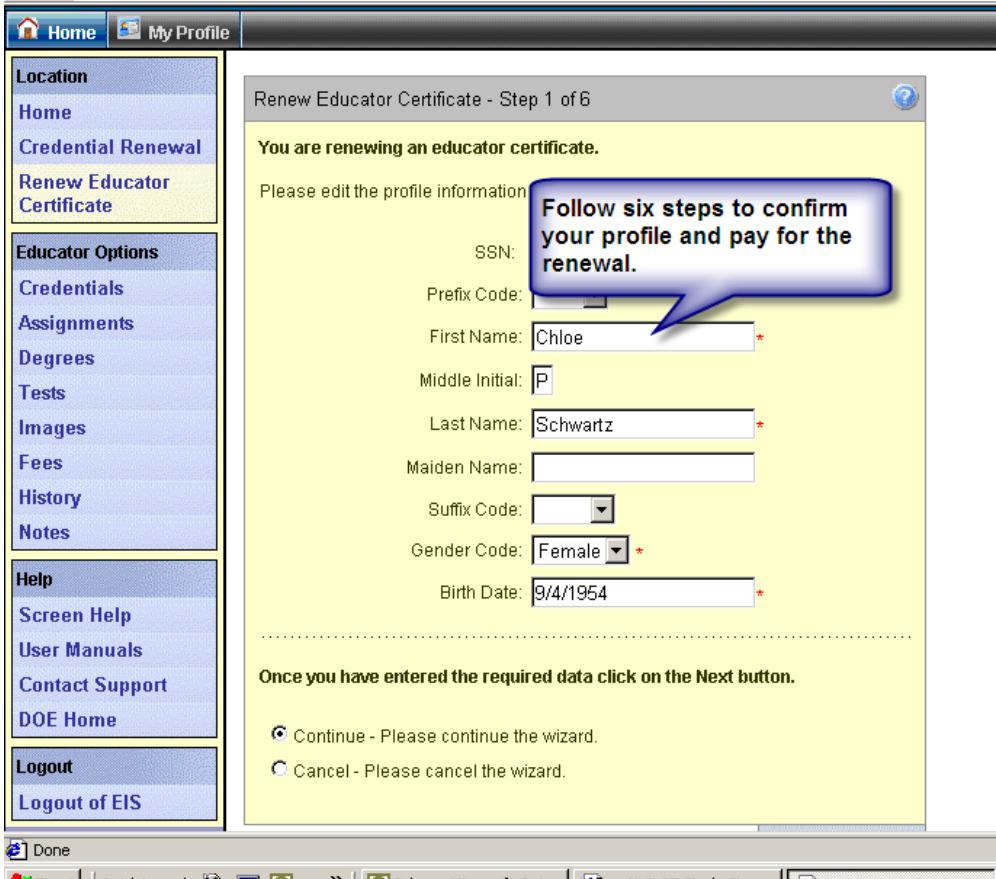

Once you complete the six steps you are done.

**You will then be returned to a screen showing your credential now with a new renewal date three years later (e.g. 2012)!**

**Updated: 01/18/13**